HU/CMS K. Lányi

## **Neue Funktionen im ZIS: PDF‐ und Excel‐Dokumente erzeugen**

Auf Wunsch der Verwaltungsleiter(innen) gibt es nun die Möglichkeit, auf Grund des Datenbestandes im ZIS PDF‐Dateien zu erzeugen, die das früher gedruckte und vor einigen Jahren eingestellte Universitätsverzeichnis ersetzen sollen. Zusätzlich haben Berechtigte die Möglichkeit, sich ihren Datenbestand als Excel‐Datei herunterzuladen. Berechtigt sind derzeit alle Verwaltungsleiter(innen) der Fakultäten sowie der Leiter des Bereiches Öffentlichkeitsarbeit. Das Referat Öffentlichkeitsarbeit leitet einmal jährlich einen Gesamtauszug als PDF‐Dokument an das Universitätsarchiv weiter.

Und so werden die Dokumente erstellt:

- 1. Rufen Sie die folgende Seite auf: http://www.hu-berlin.de/service/zis
- 2. Wählen Sie dort den Button "anmelden" und geben Sie als Login und Passwort Ihren HU-Account, den Sie auch zum Lesen Ihrer E‐Mails verwenden, ein. Sie landen danach automatisch auf der Einrichtungsseite.
- 3. Wenn Sie berechtigt sind, von einer Einrichtung eine PDF‐Datei und/oder ein Excel‐Datei zu erzeugen, erscheint hinter dieser Einrichtung ein entsprechendes Symbol

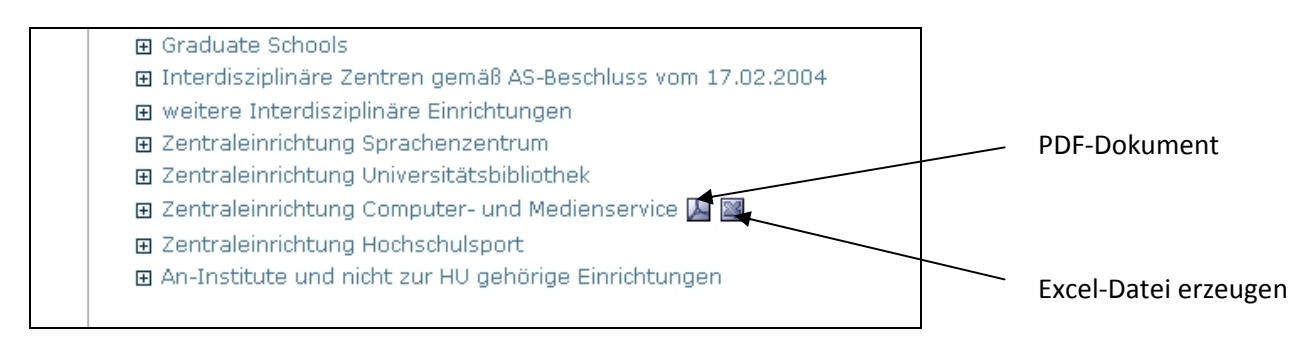

## **Abbildung 1**

4. Wenn Sie auf das PDF‐Symbol klicken, erscheint das entsprechende Dokument dann sofort auf Ihrem Bildschirm, wenn Sie ein PDF‐PlugIn in Ihrem Browser aktiviert haben, anderenfalls wird Ihnen ein Download angeboten.

Wenn Sie auf das Excel‐Symbol klicken, müssen Sie sich entscheiden, ob Sie es auf Ihrem PC speichern oder gleich mit Excel öffnen möchten.

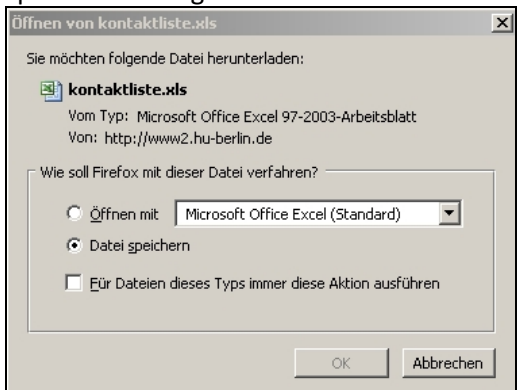

## **Abbildung 2**

Wenn Sie die Datei mit Excel öffnen, erscheint möglicherweise eine Fehlerausschrift (siehe Abb. 3)

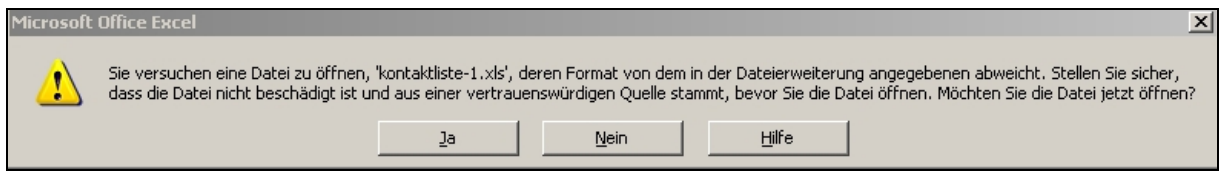

## **Abbildung 3**

Sie können diese Ausschrift ignorieren und die Datei durch einen Klick auf "Ja" öffnen. Anschließend speichern Sie sie bitte im Excel‐Format auf Ihrem Rechner ab.